# **【ルームエアコン】本体ソフトウェアアップデート情報**

**パナソニック株式会社**

**更新日:2022 年 7 月 4 日**

**動作の改善や新機能の追加のため、当社はルームエアコンの本体ソフトウェアを必要に応じて 更新しています。アップデートは、ルームエアコンがネットワークに接続された状態で、 エオリア アプリへ通知された後に可能となります。** ※ **本アップデートは無料でご利用いただけますが、通信諸費用に関しましては、**

**お客様でのご負担となります。**

# **更新内容**

対象機種 : 22 年モデルの X シリーズ (X/DX/DX2/DXE/DX2E/XS/DVE/DV2E/DZ/D2Z) 全機種 バージョン : 01.10 更新日 : 2022年7月4日<br>更新内容 : 不具合を修正しま

不具合を修正しました

## **注意 / お知らせ**

ファームウェアの更新は、下記の点にご注意ください。

- 【更新時】 ⚫ リモコン操作が必要です。室内ユニットの近くにて更新してください。
- エアコン動作の停止が必要です。
- 【更新後】
- ⚫ タイマーランプが点滅する場合、取扱説明書の「タイマーランプが点滅するときは」に
- 記載の手順を実施してください。
- タイマー予約等を設定されている場合、設定が切れている可能性があります。
- 取扱説明書の「停電などで電源が切れたとき」に記載の手順を実施してください。 エオリア アプリで設定可能な「ウィークリータイマー」と「パワーセーブセレクト」が無効に なりますので、必要に応じてこれらを有効にしてください。
- ファームウェアのバージョンを確認したい場合は、
- エオリア アプリの「メニュー」⇒「本体バージョンアップ」を選択してご確認ください。
- ⚫ エオリア アプリのアイコン・画面などは、バージョンなどの違いにより異なる場合があります。 ※ 取扱説明書がお手元にない場合は、アプリ・ソフトウェア情報ページ内にあるリンクより ダウンロードできます。

#### **準備**

- ⚫ 本体の電源プラグをコンセントに差してください。
- ■<br>● エオリア アプリを使用するための初期設定を行っていない場合、取扱説明書の「アプリを使う」に 記載の手順を実施してください。
- ⚫ 初期設定が済んでいて、室内ユニットの無線 LAN の青色ランプが点灯していない場合は、 リモコンの無線ボタンを 2 秒押しして、点灯させてください。

## **アップデート手順 【エオリア アプリに更新の通知があった場合】**

手順 1

- スマートフォンが自動的にアップデートの通知を受信する。 (図 1-1) 手順 2
- 通知の表示部分を押して、エオリア アプリを起動する。
- 手順 3 バージョンアップが可能という通知画面にて、「本体バージョン確認」ボタンを押す。 (図 1-2)
- 手順 4 「更新する」ボタンを押す。 (図 1-3)
- 手順 5 「注意事項」が表示された場合、内容の確認と同意の上、「同意する」ボタンを押す。(図 1-4)
- 手順 6 画面に表示される「本体バージョンの更新方法」に従ってリモコンを操作する。(図 1-5)
- 手順 7 しばらくすると更新が完了し、「ソフトウェア更新を完了しました」という
	- エオリア アプリの通知を受信する。 (図 1-6)
- 手順 8
	- 必要に応じてエアコンの運転を開始する。

タイマー設定等が切れている場合、取扱説明書の「停電などで電源が切れたとき」の手順を実施する。 エオリア アプリの「ウィークリータイマー」・「パワーセーブセレクト」機能が無効になっているため、 必要に応じてこれらをオンにする。

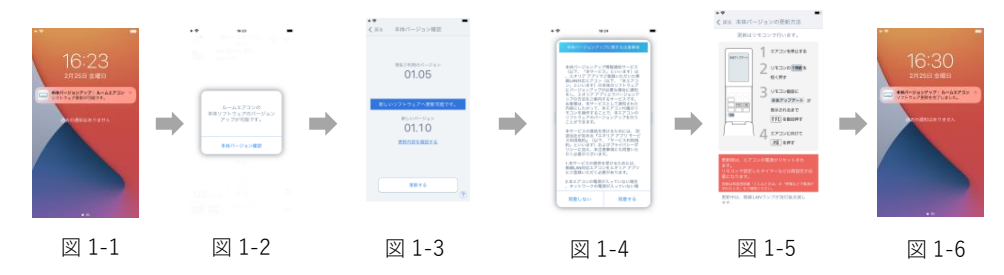

## **アップデート手順 【更新通知の受信後、都合の良いときに更新を行う場合】**

手順 1 エオリア アプリを起動する。(図 2-1) 手順 2 「メニュー」⇒「本体バージョンアップ」を選択する。 (図 2-2) 手順 3 新しいバージョンが表示される。 (図 2-3) 手順 4 「更新する」ボタンを押す。 (図 2-3) 手順 5 注意事項が表示された場合、内容の確認と同意の上、「同意する」ボタンを押す。(図 2-4) 手順 6 画面に表示される「本体バージョンの更新方法」に従ってリモコンを操作する。(図 2-5) 手順 7 しばらくすると更新が完了し、「ソフトウェア更新を完了しました」という エオリア アプリの通知を受信する。 (図 2-6)

手順 8

必要に応じてエアコンの運転を開始する。

タイマー設定等が切れている場合、取扱説明書の「停電などで電源が切れたとき」の手順を実施する。 エオリア アプリで設定可能な、ウィークリータイマーとパワーセーブセレクトが無効になっている ため、

必要に応じてこれらをオンにする。

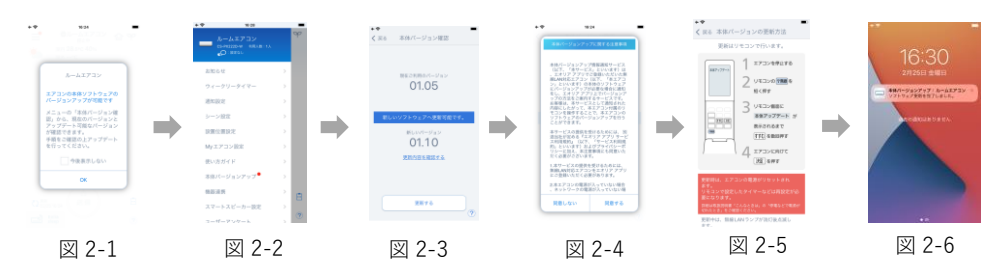

**アップデート手順 【よくあるお問い合わせ】**

お問い合わせ

エオリア アプリ内の手順 2 にて無線ボタンを押したが、リモコン画面に本体アップデートが表示され ない。

回答

エオリア アプリ内の手順 2 で無線ボタンを押すと、リモコン画面にはスキャン設定が表示されるので、 その後、手順 3 にあるようにすすむボタンを数回押す。

お問い合わせ

エオリア アプリ内の手順 3 にて、無線 LAN ランプが消灯しており、リモコン画面に本体アップデート が表示されない。

回答

エオリア アプリ内の手順 2 である「リモコンの無線ボタンを短く押す」にて室内ユニットの 無線 LAN の青色ランプが消灯した場合は、リモコンの無線ボタンを 2 秒間長押しして、点灯させる。

お問い合わせ

エオリア アプリ内の手順 3 にて、すすむを押してもリモコン画面が変わらない。

回答

エオリア アプリ内の手順 2 である「リモコンの無線ボタンを短く押す」の実施から、同手順 4 である 本体アップデートが表示された状態で「エアコンに向けて決定ボタンを押す」の実施までの間に、本体 アップデートの文字が消えた場合には、エオリア アプリ内の手順 2 である「リモコンの無線ボタンを 短く押す」から再実施する。

お問い合わせ

ソフトウェア更新後、エオリア アプリで表示される運転状態がおかしい。

回答

ソフトウェア更新後は、運転状況の再取得が必要なため、

エオリア アプリにて、画面を下に引っ張り、運転状況取得を行う。

お問い合わせ

新しいバージョンが「FF.FF.FF」と表示されている。

回答

表示上の不備となりますので、「更新する」ボタンを押して頂くことで正常に更新頂けます。

#### **更新履歴**